# 200/300系列託管交換器上的存取設定檔規則組態

### 目標

訪問配置檔案充當交換機的另一安全層。 訪問配置檔案最多可包含128條規則以提高安全性。 每個規則都包含一個操作和一個標準。如果訪問方法與管理方法不匹配,則使用者將被阻止 ,無法訪問交換機。

本文說明如何在200/300系列託管交換器上設定設定設定檔規則。

## 適用裝置

· SF/SG 200和SF/SG 300系列託管交換器

#### 軟體版本

 $\cdot$  v1.2.776

## 訪問配置檔案配置

步驟 1.登入到Web配置實用程式,然後選擇Security > Mgmt Access Method > Profile Rules。此時將打開「概要文件規則」頁:

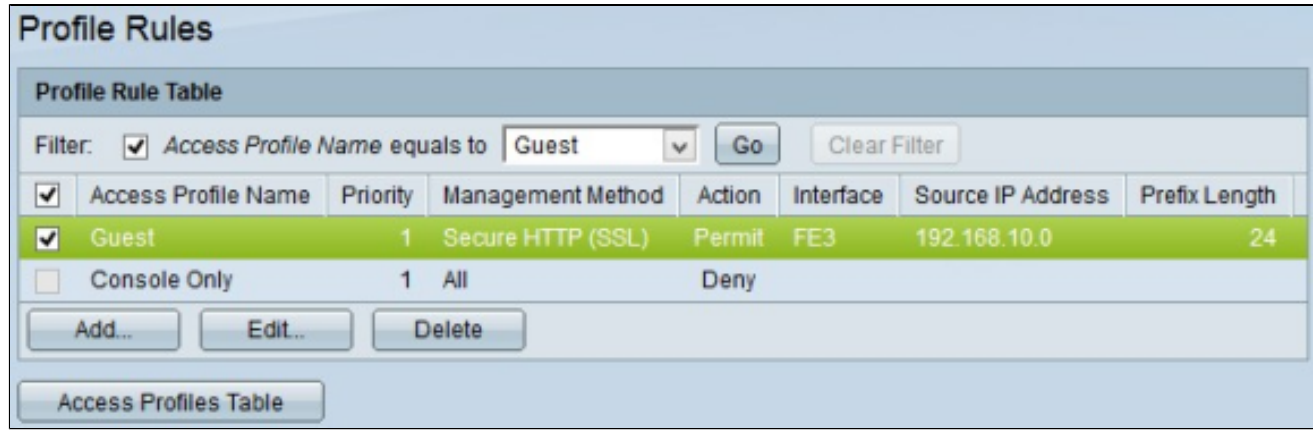

步驟 2.選中Filter覈取方塊以顯示在Access Profile 頁中建立的訪問配置檔名稱。

步驟 3.從Access Profile Name equals to下拉選單中選擇所需的訪問配置檔案。

步驟 4.按一下Go以顯示所需的訪問配置檔案。

步驟5.(可選)若要開始新搜尋,請按一下Clear Filter。

#### 新增配置檔案規則

步驟 1.選中與要新增規則的訪問配置檔案對應的覈取方塊。

步驟 2.按一下「Add」。此時會顯示Add Profile Rule視窗。

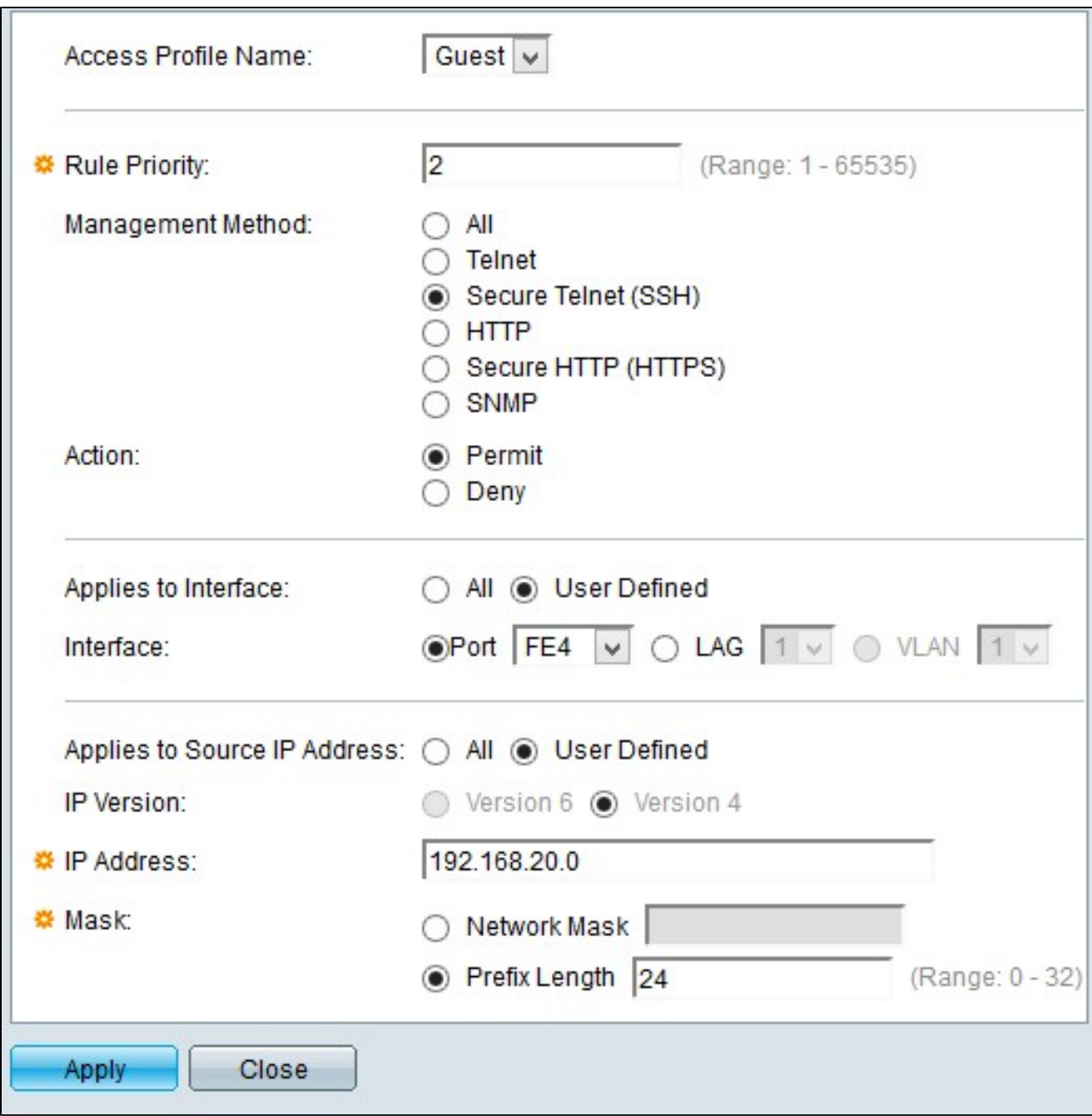

步驟3.(可選)要將配置檔案規則新增到不同的配置檔名稱,請從Access Profile Name下拉 選單中選擇不同的配置檔名稱。

步驟 4.在Rule Priority欄位中輸入規則的優先順序。規則優先順序將資料包與規則相匹配。首 先檢查優先順序較低的規則。如果資料包與規則匹配,則執行所需的操作。

步驟 5.在Management Method欄位中點選與所需管理方法對應的單選按鈕。使用者使用的訪 問方法必須與要執行的操作的管理方法匹配。

·全部 — 所有管理方法都分配給訪問配置檔案。

· Telnet — 分配給規則的Telnet管理方法。只有使用Telnet會議訪問配置檔案方法的使用者才 能訪問該裝置。

·安全Telnet(SSH) — 為配置檔案分配SSH管理方法。只有具有安全Telnet會議訪問配置檔案 的使用者才能訪問該裝置。

· HTTP — 將HTTP管理方法分配給配置檔案。只有使用HTTP會議訪問配置檔案方法的使用 者才能訪問該裝置。

·安全HTTP(SSL) — 向配置檔案分配HTTPS管理方法。僅具有HTTPS會議訪問配置檔案方 法的使用者可以訪問裝置。

· SNMP — 將SNMP管理方法分配給配置檔案。僅具有SNMP會議訪問配置檔案方法的使用 者可以訪問裝置。

步驟 6.從「操作」單選按鈕選擇要附加到規則的操作。可能的操作值為:

· Permit — 允許訪問交換機。

·拒絕 — 拒絕存取交換器。

步驟 7.點選與Apply to Interface欄位中的所需介面型別對應的單選按鈕,以定義訪問配置檔案 的介面。

 $\cdot$ 所有 — 包括所有介面,例如埠、VLAN和LAG。

注意:LAG是組合多個物理鏈路以提供更多頻寬的邏輯鏈路。

·使用者定義 — 僅應用於使用者所需的介面。

— 埠 — 從埠下拉選單中選擇要為其定義訪問配置檔案的埠。

- LAG — 從LAG下拉選單中選擇LAG,從LAG下拉選單中為其定義訪問配置檔案。

- VLAN — 從VLAN下拉選單中選擇要從VLAN下拉選單中選擇其訪問配置檔案的VLAN。

步驟 8.按一下Source IP Address單選按鈕以啟用介面源IP地址。有兩個可能的值:

·所有 — 包括所有IP地址。

·使用者定義 — 僅應用於使用者所需的IP地址。

— 版本6 — 用於IP版本6地址。

— 版本4 — 用於IP版本4地址。

步驟 9.如果您選擇步驟7中的User Defined,請在IP Address欄位中輸入裝置的IP地址。

步驟 10.按一下其中一個選項的Mask欄位中的單選按鈕以定義網路掩碼。可用選項包括:

·網路掩碼 — 輸入以點分十進位制格式與IP地址對應的子網掩碼。

·字首長度 — 輸入與IP地址對應的子網掩碼字首長度。

步驟 11.按一下「Apply」。

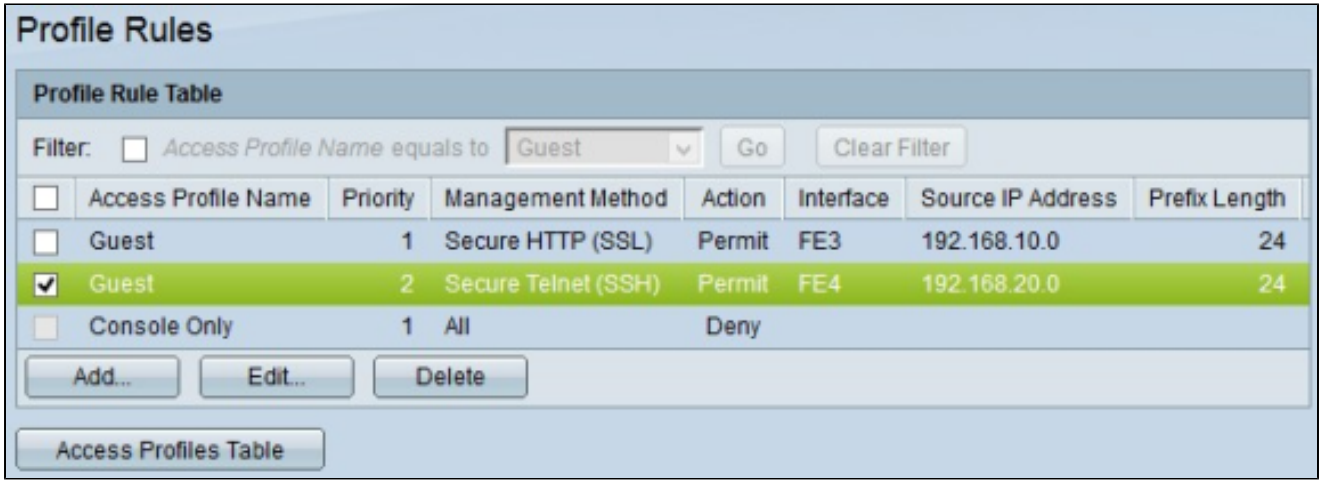

步驟12.(可選)要編輯當前訪問配置檔案,請選中要編輯的訪問配置檔名稱的覈取方塊,然 後按一下編輯。

步驟13.(可選)要刪除訪問配置檔案,請選中要刪除的訪問配置檔案的覈取方塊,然後點選 刪除。

#### 關於此翻譯

思科已使用電腦和人工技術翻譯本文件,讓全世界的使用者能夠以自己的語言理解支援內容。請注 意,即使是最佳機器翻譯,也不如專業譯者翻譯的內容準確。Cisco Systems, Inc. 對這些翻譯的準 確度概不負責,並建議一律查看原始英文文件(提供連結)。